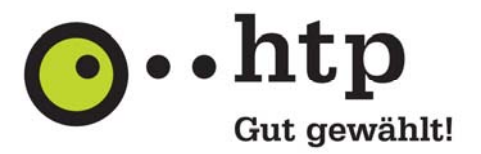

## **E-Mail Verschlüsselung mit Micosoft Mail-App einrichten**

In dieser Anleitung zeigen wir Ihnen in zwei Schritten, wie Sie für Ihr htp E-Mail Postfach im E-Mail-Programm "Microsoft Mail-App" eine verschlüsselte Übertragung aktivieren.

Bei einer verschlüsselten Kommunikation werden die Daten abhörsicher zwischen Ihrem E-Mail-Programm und dem htp Mailserver übertragen. Hacker können auf dieser "Teilstrecke" der E-Mail weder Einblick in die E-Mail erhalten noch die Anmeldedaten mit Ihrem Kennwort mitlesen.

Eine verschlüsselte Übertragung für den Versand und Empfang von E-Mails sollten Sie unbedingt mindestens dann verwenden, wenn Sie nicht über Ihren eigenen DSL Anschlusses mit Ihrem E-Mail-Programm auf Ihre E-Mails zugreifen oder E-Mails versenden. Insbesondere bei der Nutzung von öffentlichen, unverschlüsselten WLAN Zugängen sollten Sie auf eine verschlüsselte Verbindung achten.

Bitte beachten Sie, dass mit einer verschlüsselten Verbindung ausschließlich die Daten zwischen Ihrem Rechner und dem htp Mailserver verschlüsselt werden. Die weitere Übertragung Ihrer E-Mail durch das Internet erfolgt in der Regel unverschlüsselt und könnte auf der Strecke zum anderen Ziel mitgelesen werden.

Für einen sicheren Transport der E-Mail auf dem gesamten Weg durch das Internet benötigen Sie spezielle Software für eine Ende-zu-Ende-Verschlüsselung, wie z.B. OpenPGP oder S/MIME.

Die Anleitung und die Abbildungen beziehen sich auf die Microsoft Mail-App in der Version 17.5 unter dem Betriebssystem Microsoft Windows 8.1.

## **Schritt 1**

Starten Sie die die "Microsoft Mail-App" und bewegen Sie den Mauszeigen an die obere rechte Fensterecke, um das Kontextmenü zu öffnen.

Wählen Sie die Schaltfläche "Einstellungen" und anschließend "Konten".

Wählen Sie dann in der Kontenliste das htp E-Mal Konto aus, für das Sie die Verschlüsselung aktivieren möchten.

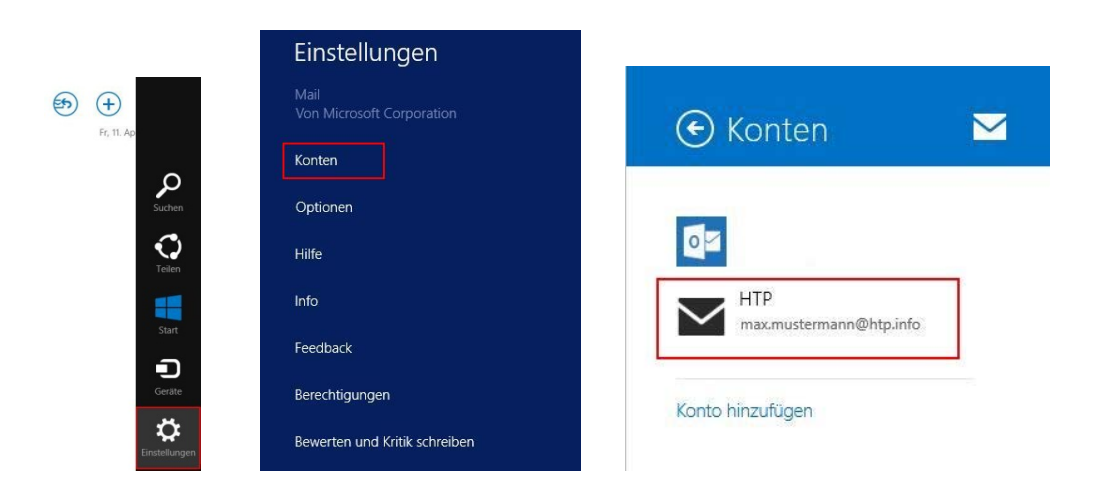

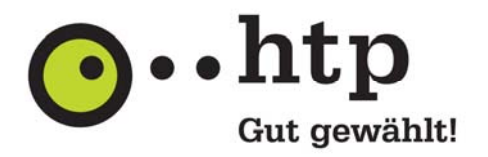

## **Schritt 2**

Aktivieren Sie in den Konteneinstellungen für den Posteingangsserver und den Postausgangsserver die Kontrollkästchen "Server erfordert SSL", um die Verbindung zwischen Ihrem E-Mail-Programm und den htp Mailserver zu verschlüsseln:

Achten Sie darauf dass der Port für den Posteingangsserver auf "993" und für den Postausgangsserver auf "465" steht.

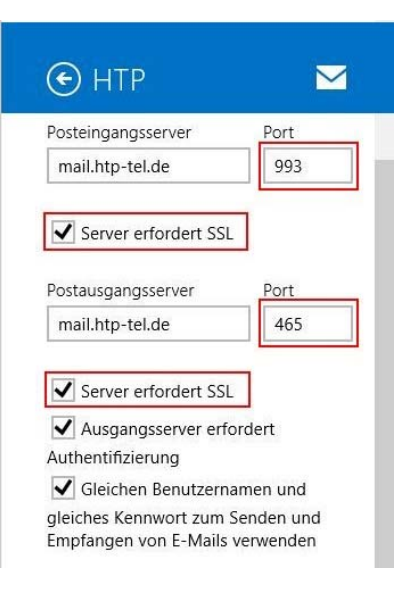

Die Umstellung auf eine verschlüsselte Kommunikation für den E-Mail Versand und Empfang von E-Mails ist damit abgeschlossen.

Sie haben weitere Fragen zu htp Mail oder zu anderen htp Produkten? Unsere Kollegen aus dem htp ServiceCenter helfen Ihnen unter der Rufnummer 0800 / 222 9 111 (kostenlos aus dem deutschen Festnetz) montags bis samstags zwischen 8 und 22 Uhr gern weiter.